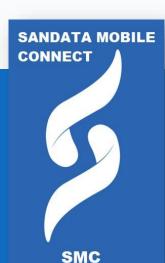

# Sandata Mobile Connect (SMC)

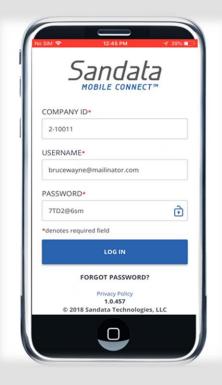

### **What We Will Cover**

- The Roles in EVV
- How it Works
- What is the Sandata Mobile Connect APP
- How to download the SMC App
- Setting up Credentials for the First Time
- Starting & Ending a Visit
- Adding Tasks to a Visit
- How to Verify a Visit
- Resetting Your Password
- How to Cancel a Visit
- How to View a Past visit

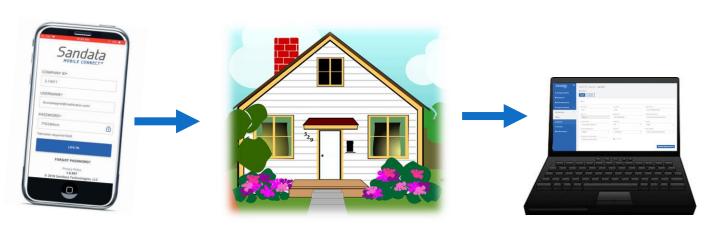

# The Roles of EVV

- Employee = The Employee providing care
  - Clocks in and out using either the client's phone or Sandata's Mobile App
- Client = The person receiving care
  - Will use the EVV website to edit and approve visits.
- **Designee** = A Client's representative
  - A person designated to handle the client's responsibilities when they are unable to do so.
- Fiscal Intermediary = vendor that provides wage and benefit processing and other activities

## **How it Works**

 The Employee arrives at the Client's home, opens the SMC APP and begins the Visit

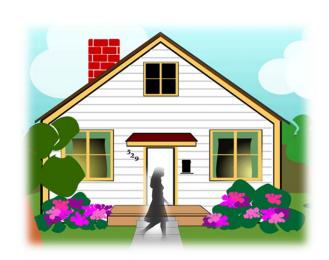

- SMC uses either Wi-Fi or Data to transmit information of the visit.
- SMC does NOT store any information on the employee's phone.
- A visit can be started and/or ended by using the APP and/or the telephone method in combination.

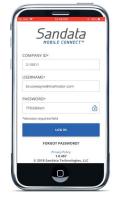

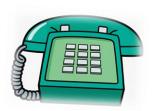

- EVV is a web based system, nothing to install on your computer.
- Clients/employees can view, edit and make changes to visits so they can be verified and approved for payment.

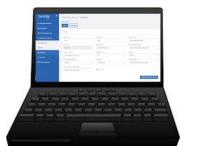

# What is the Sandata Mobile Connect app?

Known as S.M.C.

 The Sandata Mobile Connect app (SMC) is a computer program that runs on a mobile device such as a smartphone or tablet.

 The employee can download the SMC app to their smartphone or tablet and use it to record details about the services they provided during a visit.

 If the employee does not have a mobile device, they can use the telephone, known as the Telephony Visit Verification (TVV) method.

### The employee will be given steps on how to download the Sandata mobile app to their mobile device.

# Downloading the SMC app.

 The employee will be given the Mobile App Guide with more in-depth details on what was covered during this course.

 The employee will have access to take the online Sandata Mobile Connect App course to learn how to install, setup and use the APP for visits.

# For this Lesson

Mary is the Employee

John is the Employer

## How to get and setup the Sandata Mobile App?

- The employee installs the mobile App on their smartphone or tablet.
- They tap the SMC icon to launch the mobile App.

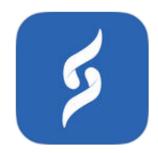

 Refer to the "How to Download the Mobile App Guide" to learn how to install the app on a mobile device.

"How do I log in for the first time?" After opening the APP for the first time the employee will enter the following required information;

- COMPANY ID
- USERNAME their email address
- PASSWORD the temporary password they received in their email
- Tap LOG IN

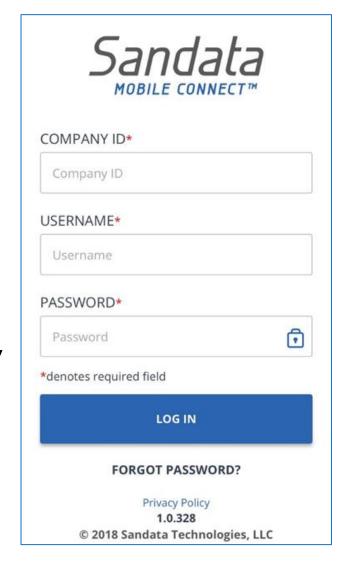

"How do I setup my security questions?" The employee will select and answer three security questions the *first time they log in* 

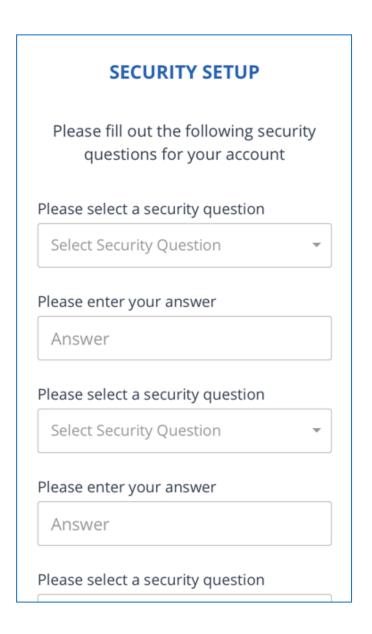

## The employee answers should:

Mary, (employee)

"How do I setup my security questions?"

- Be easy to remember
- Not be easily guessed by someone else
- Not change over time
- Have the same format

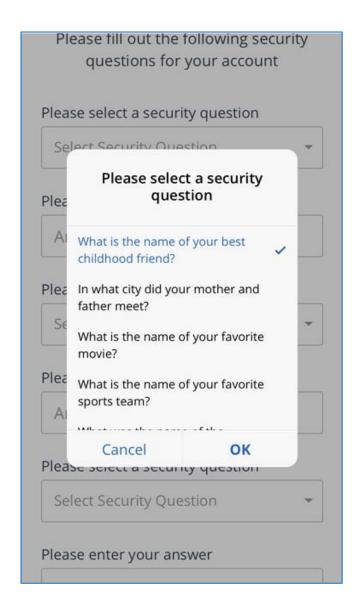

"How do I change my password?"

The employee will be asked to setup a new password.

#### Passwords MUST have:

- At least 1 upper case letter
- At least 1 lower case letter
- At least 1 number
- At least 1 special character (@#\$%^)
- Be at least 12 characters long

Example: Password1!

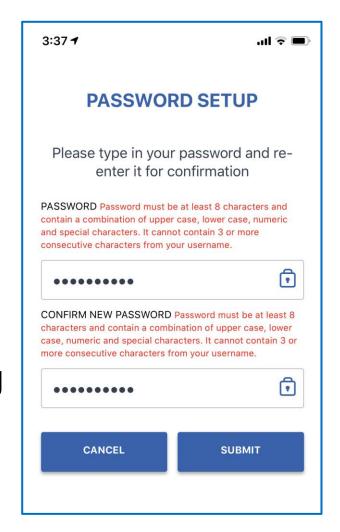

Enter and re-enter a new password

Tap SUBMIT

Mary, (employee)

"How do I change my password?"

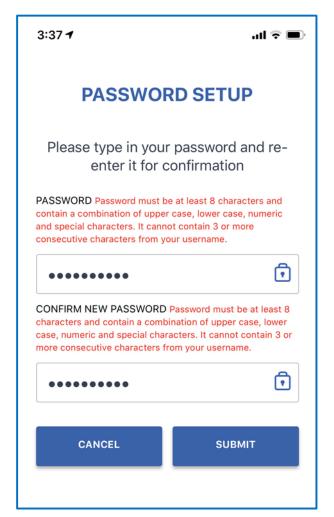

"I forgot my password.
What do I do?"

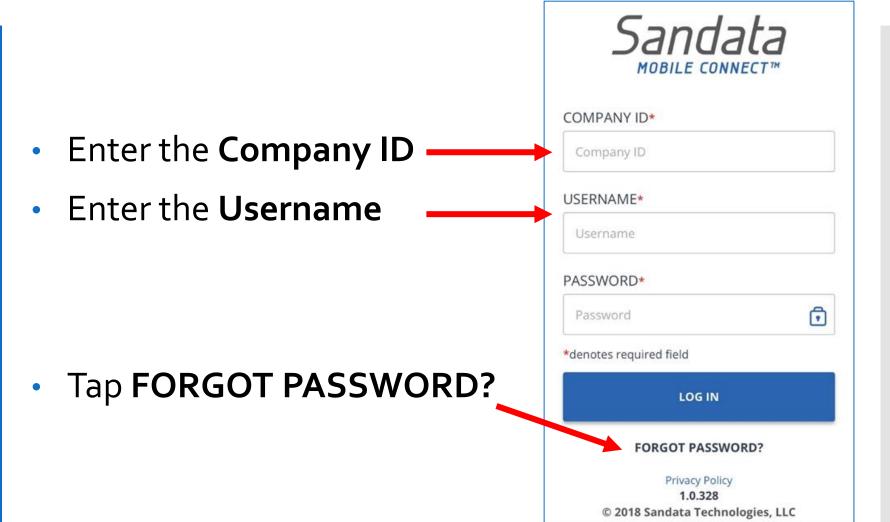

"I forgot my password.
What do I do?"

- An employee can reset their password by answering their security questions or by email.
- If they choose to reset their password by email, then follow the steps on slide 9 to create a new password.

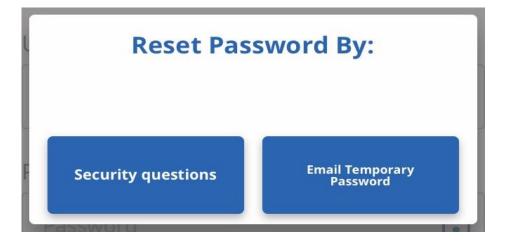

"I forgot my password.
What do I do?"

If the employee chooses to reset their password using the security questions, they'll need to answer the security questions that they selected the first time during the setup process.

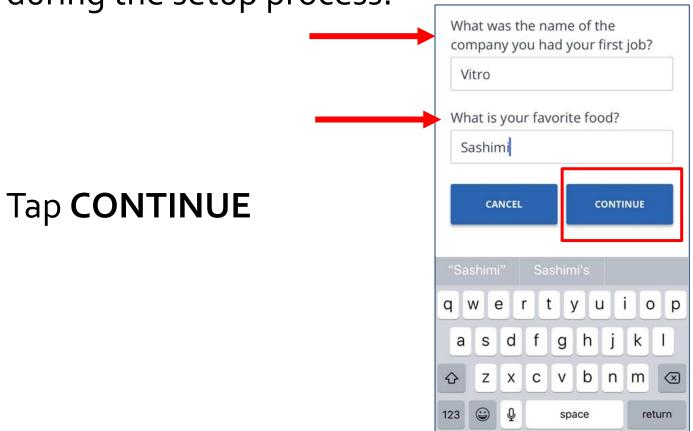

"I forgot my password.
What do I do?"

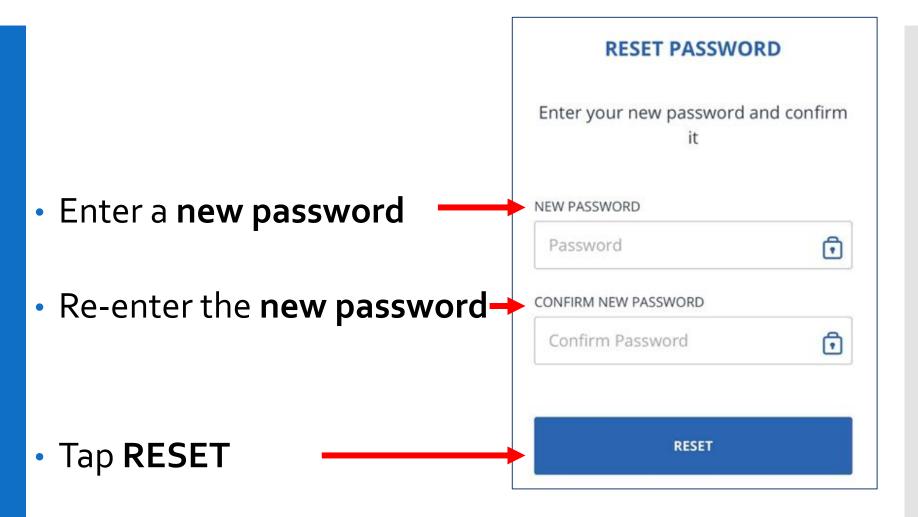

The menu bar is displayed at the top of the mobile app

Mary, (employee)

"How do I use the menu bar?"

- 1 Tap here for the menu
- 2 Tap here to log out

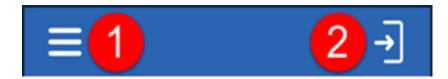

"How do I use the menu bar?"

- My Visits Displays visits
- Clients Displays the screen
- Settings Displays the Settings screen
- GPS Map Displays a map with a pin at your location
- Help Displays the Help screen
- Sign Out Logs out of the mobile app and displays the Log In screen

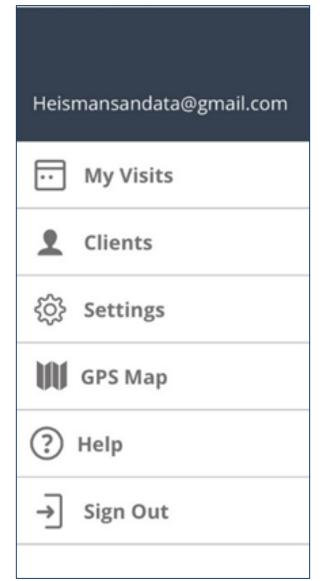

"How do I start a visit?"

An employee can start a visit from the **My Clients** screen

- Tap a client from the list to start a visit
   Check to make sure the right client displays
- Tap CONTINUE

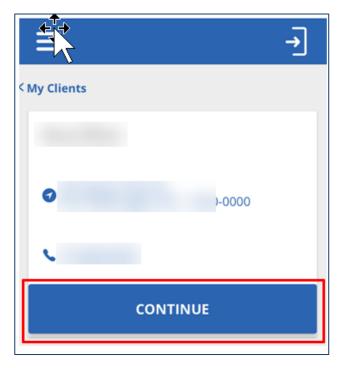

"How do I start a visit?"

Tap the Service to select

Tap START VISIT

Select a location

Tap CONTINUE

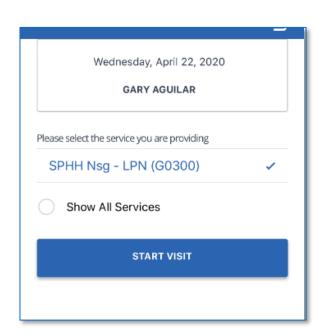

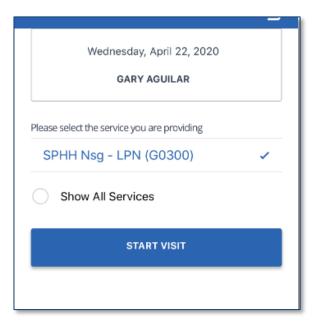

"How do I start a visit?"

Tap YES to start the visit

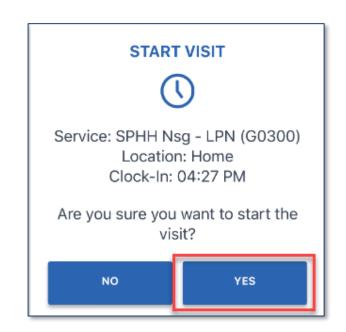

"John (client) is not in the client list. What do I do? An employee may need to start a visit for a client who's name doesn't appear in the client's tab. This is known as **"STARTING AN UNKNOWN VISIT"** 

The SEARCH CLIENT tab is disabled since the employee only has access to their assign client(s)

Tap **START UNKNOWN VISIT** to start a visit for a client who's name is not listed in the Clients tab.

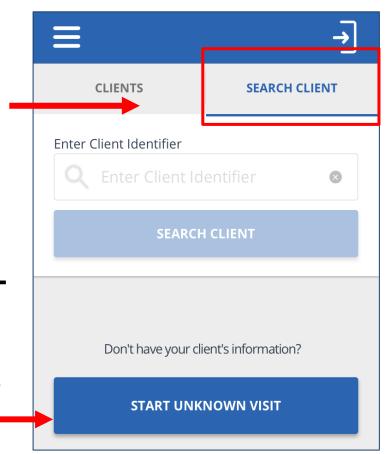

"John (client) is not in the client list. What do I do?

- Enter the clients FIRST
   NAME and LAST NAME
- Asterisks mean these are required fields

Tap CONTINUE

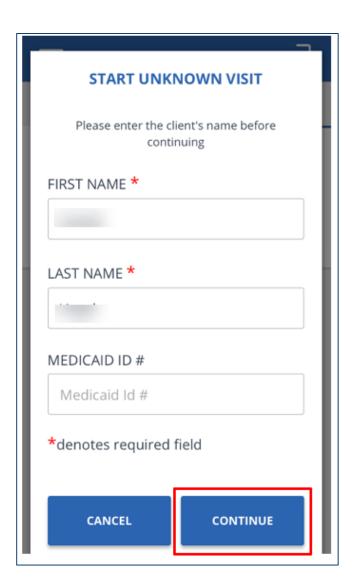

"John (client) is not in the client list. What do I do?  Tap the Select Service field and tap a service from the list

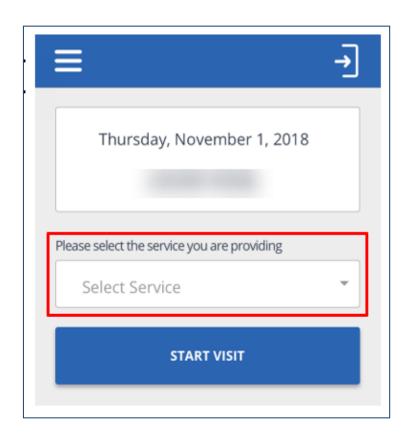

"John (client) is not in the client list. What do I do? There might only be **one** service to select

Tap service

Tap **OK**

Tap **START VISIT** 

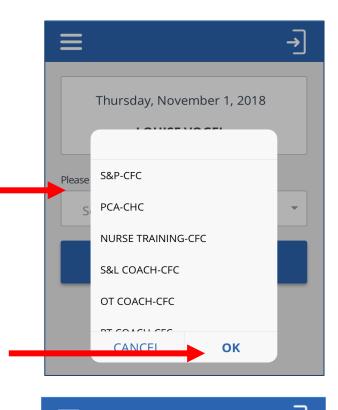

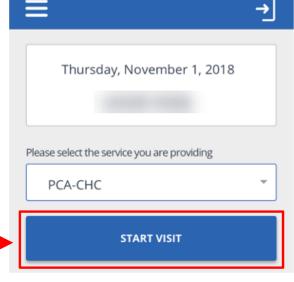

"John (client) is not in the client list. What do I do?

Tap YES to start the visit

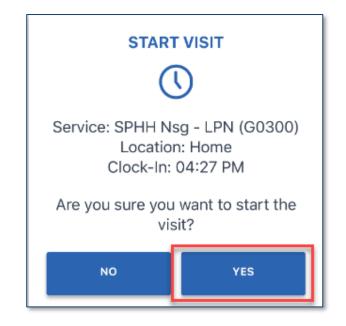

"How do I complete a visit?"

- Log into the mobile app
- If a visit is in progress, it will display
- Tap RESUME VISIT

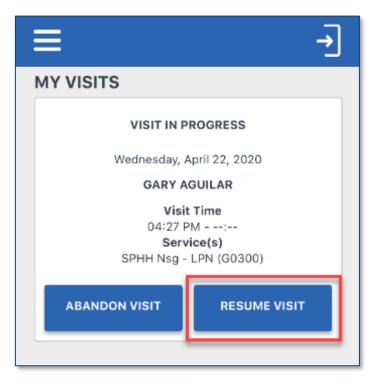

"How do I complete a visit?"

- Tap COMPLETE VISIT
  - An employee may be required to add at least one task

Tap ADD TASKS

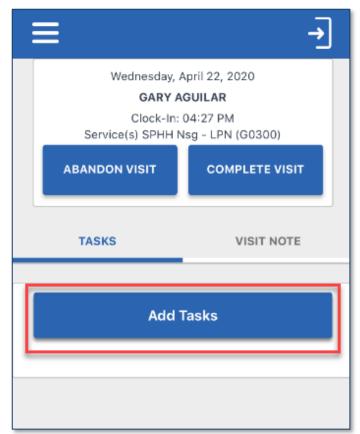

"How do I complete a visit?"

- Tap the task(s) performed from the task list
- Scroll to find the task(s) that was performed
- Selected the task(s)
   performed and tap ADD
   TASKS to close the tasks list

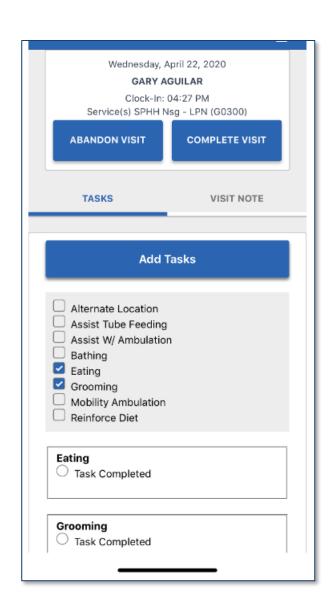

"How do I complete a visit?"

 Task Completed means the task(s) were performed during the visit

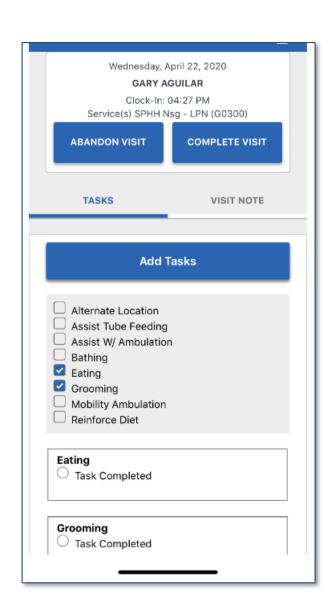

"How do I complete a visit?"

Tap COMPLETE VISIT

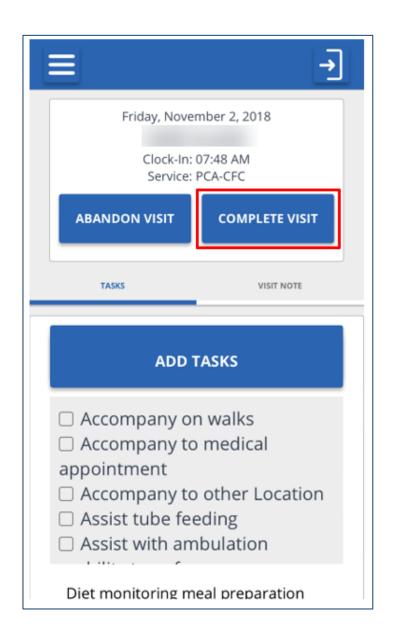

"How do I complete a visit?"

 To add visit notes, tap the VISIT NOTE tab

 Using the keyboard on your mobile device, enter notes about the visit

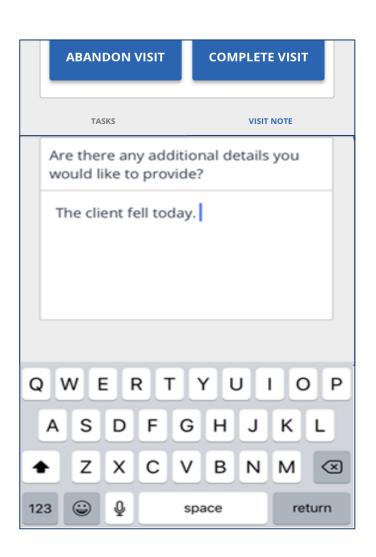

"How do I complete a visit?"

Select the location

Tap CONTINUE

Tap COMPLETE VISIT

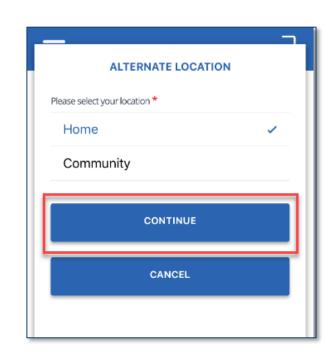

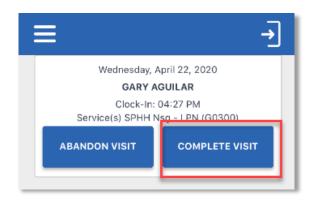

"How do I complete a visit?"

Tap CONFIRM

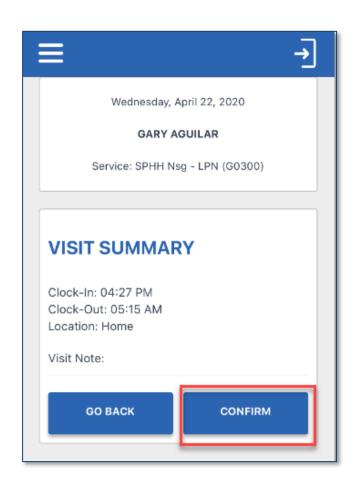

"How do I complete a visit?"

 Tap CONTINUE and pass the mobile device to the client to verify the visit

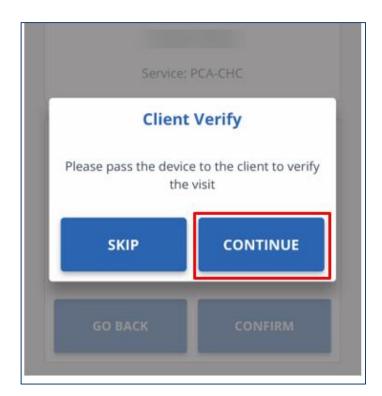

Tap the **language** field and select a language

English may be the only language in the list

John, (client)

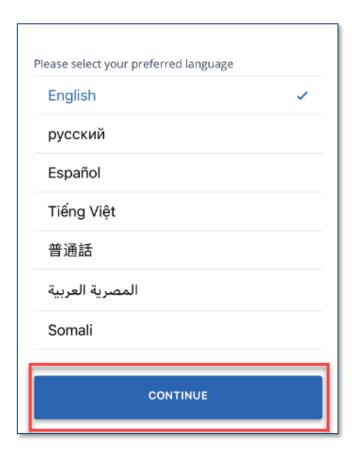

- Tap CONFIRM or DENY to approve or reject Service and Visit Time
- If employer taps CONFIRM, it means they agree the visit start and end times and service(s) were performed
- If they tap **DENY**, it means they do not agree the visit start and end times or the service(s) were performed
- Tap CONTINUE

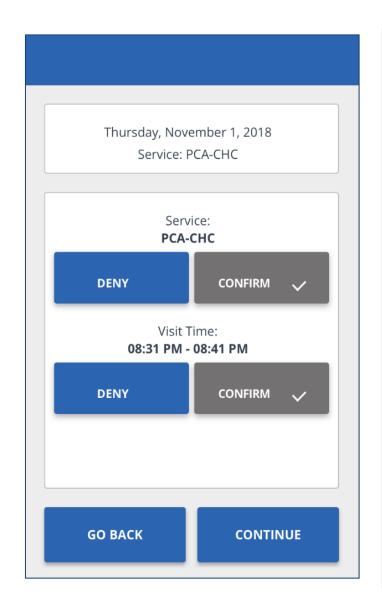

"How do I verify a visit?"

Tap CONFIRM

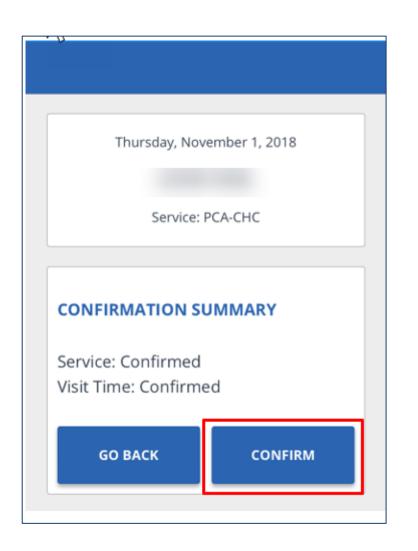

- Tap either SIGNATURE or VOICE RECORDING
- If the employee taps
   SIGNATURE, they will sign the device using a finger and tap CONTINUE
- Tap to clear the signature field and sign again

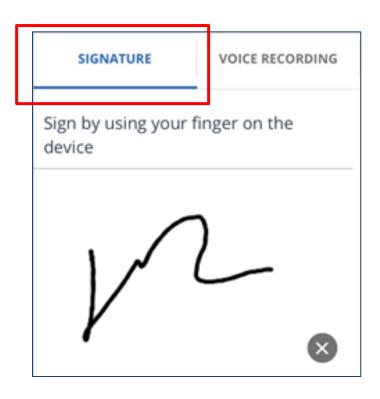

- If they tap VOICE
   RECORDING, tap the Record icon
- Tap **OK** to allow the mobile app to access the microphone
- Tap the Record icon to stop the recording

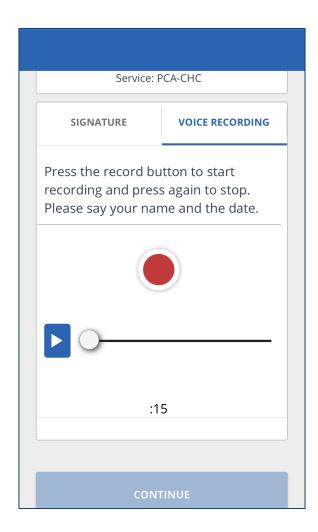

- Voice recordings can be a maximum of 15 seconds
- Tap the Play icon to play the recorded audio

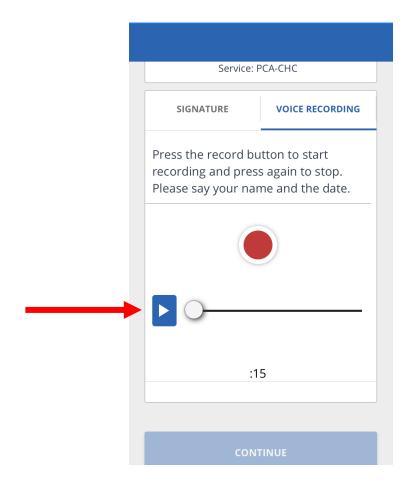

Tap SUBMIT (Signature Confirmation)

John, (client)

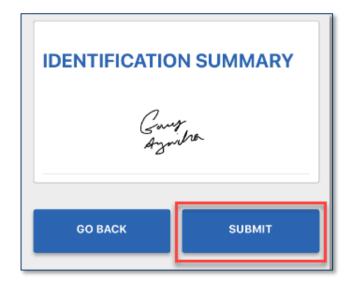

"How do I verify a visit?"

Tap **SUBMIT** (Voice Confirmation)

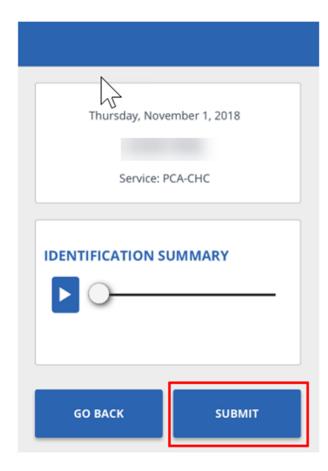

## Tap CONTINUE

John, (client)

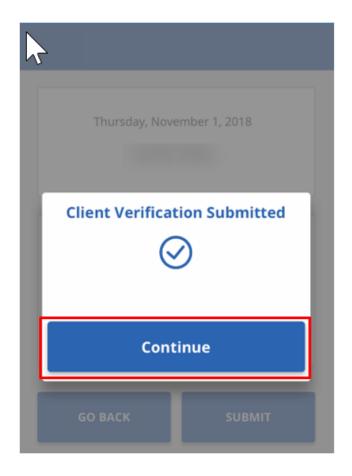

"How do I cancel a visit?"

- There may be situations when an employee must cancel a visit that they started
- For example, if they forgot or were unable to check out at the end of a visit and they need to start a new visit for another client
- Tap ABANDON VISIT

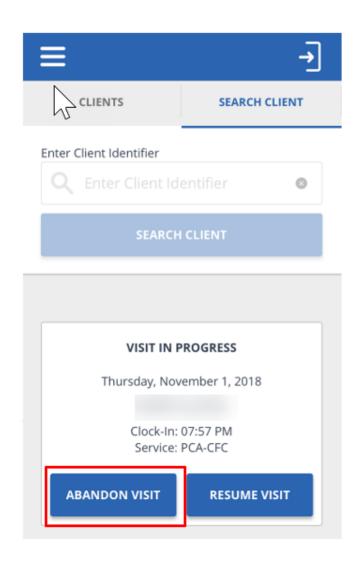

"How do I cancel a visit?"

Tap YES

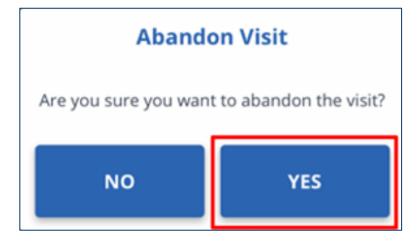

- View past visits from the My Visits screen
- Tap a visit to view details about the visit

"How do I view a past visit?"

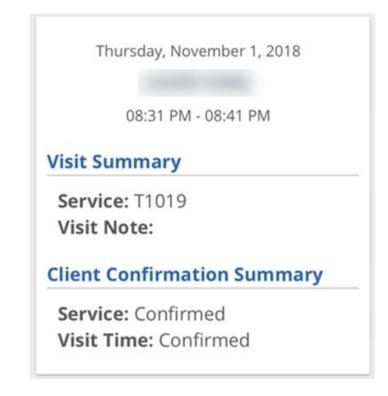

"How do Hog out?"

- Tap the sign out icon located at the top of the screen in the menu bar
- A sign out pop-up displays

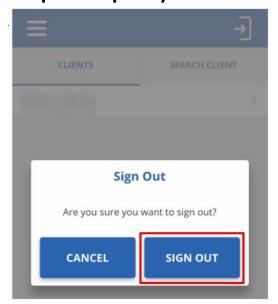

 Tap SIGN OUT and you will be logged out of the mobile app

## Thank You

Electronic Visit Verification by Sandata Technologies

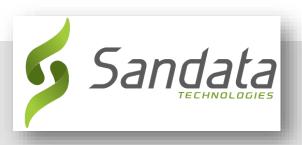

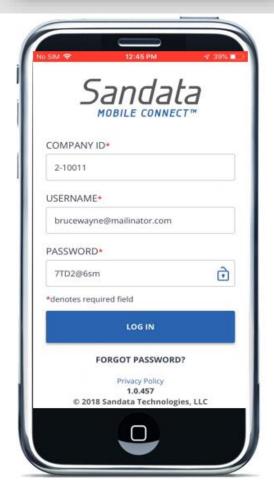